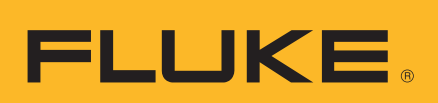

## **HART® Calibration Assistant**

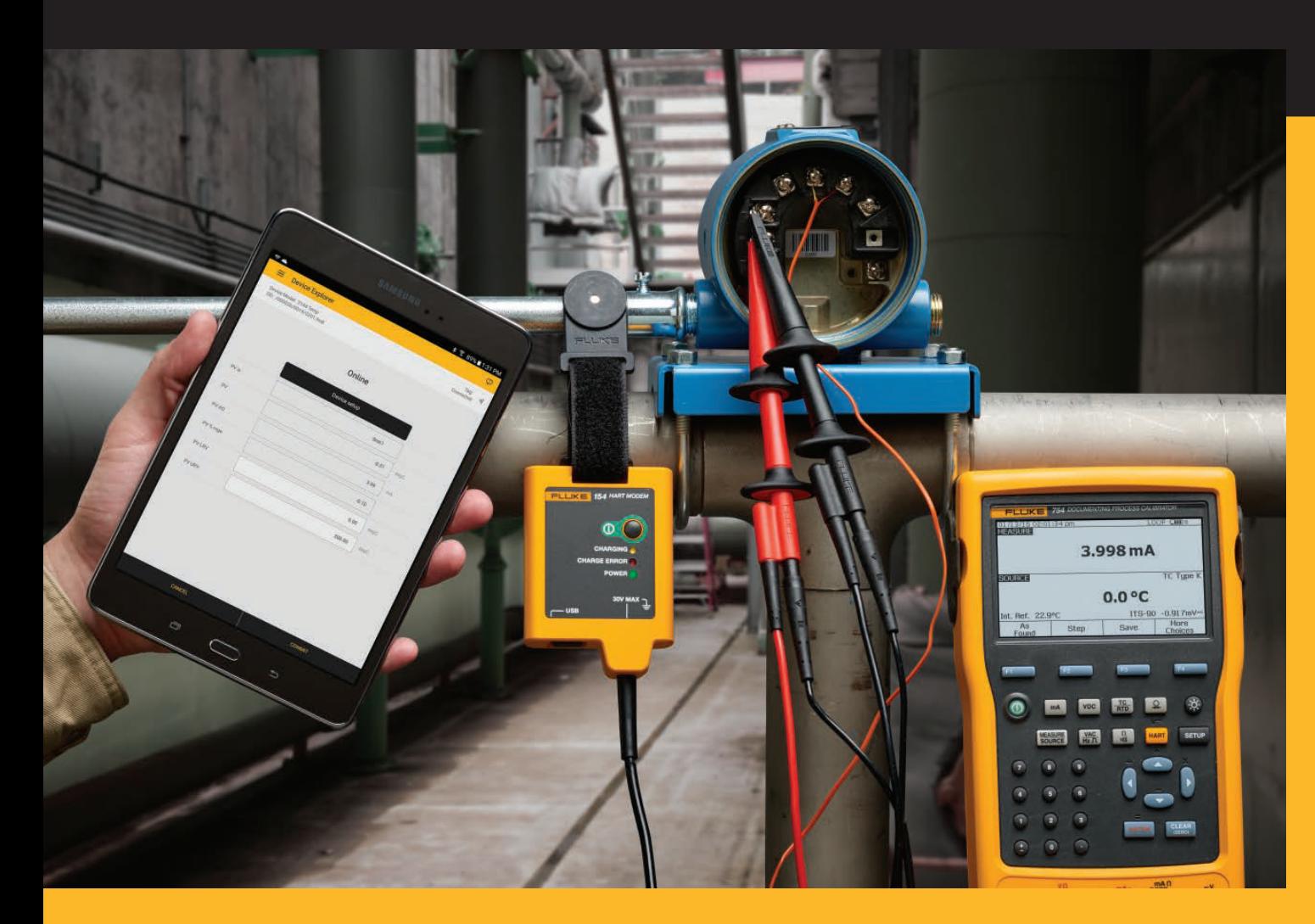

**154**

**Bedienungshandbuch**

 $\bigcirc$ 

#### **BEFRISTETE GEWÄHRLEISTUNG UND HAFTUNGSBESCHRÄNKUNG**

Fluke gewährleistet, dass jedes Produkt von Fluke unter normalem Gebrauch und Service frei von Material- und Fertigungsdefekten ist. Die Garantiedauer beträgt 3 Jahre ab Versanddatum. Für Teile, Produktreparaturen und Wartungsarbeiten gilt eine Garantie von 90 Tagen. Diese Garantie wird ausschließlich dem Ersterwerber bzw. dem Endverbraucher, der das betreffende Produkt von einer von Fluke autorisierten Verkaufsstelle erworben hat, geleistet und erstreckt sich nicht auf Sicherungen, Einwegbatterien oder jegliche anderen Produkte, die nach dem Ermessen von Fluke unsachgemäß verwendet, verändert, vernachlässigt, verunreinigt, durch Unfälle beschädigt oder abnormalen Betriebsbedingungen oder einer unsachgemäßen Handhabung ausgesetzt wurden. Fluke garantiert für einen Zeitraum von 90 Tagen, dass die Software im Wesentlichen in Übereinstimmung mit den einschlägigen Funktionsbeschreibungen funktioniert und dass diese Software auf fehlerfreien Datenträgern gespeichert wurde. Fluke übernimmt jedoch keine Garantie dafür, dass die Software fehlerfrei ist und störungsfrei arbeitet.

Von Fluke autorisierte Verkaufsstellen dürfen diese Garantie ausschließlich für neue und nicht benutzte, an Endverbraucher verkaufte Produkte leisten. Die Verkaufsstellen sind jedoch nicht dazu berechtigt, diese Garantie im Namen von Fluke zu verlängern, auszudehnen oder in irgendeiner anderen Weise abzuändern. Der Käufer hat nur dann das Recht, aus der Garantie abgeleitete Unterstützungsleistungen in Anspruch zu nehmen, wenn das Produkt bei einer von Fluke autorisierten Vertriebsstelle erworben oder der jeweils geltende internationale Preis gezahlt wurde. Fluke behält sich das Recht vor, dem Käufer Einfuhrgebühren für Ersatzteile in Rechnung zu stellen, falls der Käufer das Produkt nicht in dem Land zur Reparatur einsendet, in dem er das Produkt ursprünglich erworben hat.

Die Garantieverpflichtung von Fluke beschränkt sich darauf, dass Fluke nach eigenem Ermessen den Kaufpreis ersetzt oder aber das defekte Produkt unentgeltlich repariert oder austauscht, wenn dieses Produkt innerhalb der Garantiefrist einem von Fluke autorisierten Servicezentrum zur Reparatur übergeben wird.

Um die Garantieleistung in Anspruch zu nehmen, wenden Sie sich bitte an das nächstgelegene von Fluke autorisierte Servicezentrum, um Rücknahmeinformationen zu erhalten, und senden Sie dann das Produkt mit einer Beschreibung des Problems und unter Vorauszahlung von Fracht- und Versicherungskosten (FOB-Bestimmungsort) an das nächstgelegene von Fluke autorisierte Servicezentrum. Fluke übernimmt keine Haftung für Transportschäden. Im Anschluss an die Reparatur im Rahmen der Gewährleistung wird das Produkt unter Vorauszahlung der Frachtkosten (FOB-Bestimmungsort) an den Käufer zurückgesandt. Wenn Fluke feststellt, dass der Defekt auf Vernachlässigung, unsachgemäße Handhabung, Verunreinigung, Veränderungen am Gerät, einen Unfall oder auf anormale Betriebsbedingungen, einschließlich durch außerhalb der für das Produkt spezifizierten Belastbarkeit verursachter Überspannungsfehler oder normaler Abnutzung mechanischer Komponenten, zurückzuführen ist, wird Fluke dem Erwerber einen Voranschlag der Reparaturkosten zukommen lassen und erst die Zustimmung des Erwerbers einholen, bevor die Arbeiten in Angriff genommen werden. Nach der Reparatur wird das Produkt unter Vorauszahlung der Transportkosten an den Käufer zurückgeschickt, wobei die Reparatur- und Rücksendekosten dem Käufer in Rechnung gestellt werden (FOB-Versandort).

DIE VORSTEHENDEN GARANTIEBESTIMMUNGEN STELLEN DEN EINZIGEN UND ALLEINIGEN RECHTSANSPRUCH AUF SCHADENERSATZ DES KÄUFERS DAR UND GELTEN AUSSCHLIESSLICH UND AN STELLE ALLER ANDEREN VERTRAGLICHEN ODER GESETZLICHEN GEWÄHRLEISTUNGSPFLICHTEN, EINSCHLIESSLICH - JEDOCH NICHT DARAUF BESCHRÄNKT - DER GESETZLICHEN GEWÄHRLEISTUNG DER MARKTFÄHIGKEIT UND DER EIGNUNG FÜR EINEN BESTIMMTEN ZWECK. FLUKE ÜBERNIMMT KEINE HAFTUNG FÜR SPEZIELLE, INDIREKTE, NEBEN- ODER FOLGESCHÄDEN ODER VERLUSTE, EINSCHLIESSLICH VERLUST VON DATEN, DIE AUF BELIEBIGER URSACHE ODER RECHTSTHEORIE BERUHEN.

In einigen Ländern ist die Begrenzung einer gesetzlichen Gewährleistung und der Ausschluss oder die Begrenzung von Begleit- oder Folgeschäden nicht zulässig, sodass die oben genannten Einschränkungen und Ausschlüsse möglicherweise nicht für jeden Käufer gelten. Sollte eine Klausel dieser Gewährleistung von einem zuständigen Gericht oder einer anderen Entscheidungsinstanz für unwirksam oder nicht durchsetzbar befunden werden, so bleiben die Wirksamkeit oder Durchsetzbarkeit anderer Klauseln dieser Gewährleistung von einem solchen Spruch unberührt.

> Fluke Corporation P.O. Box 9090 Everett, WA 98206-9090 U.S.A.

Fluke Europe B.V. P.O. Box 1186 5602 BD Eindhoven The Netherlands

ООО «Флюк СИАЙЭС» 125167, г. Москва, Ленинградский проспект дом 37, корпус 9, подъезд 4, 1 этаж

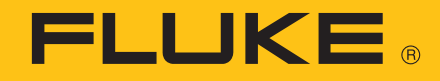

# **154 HART® Calibration Assistant**

## **Einführung**

Der Fluke 154 HART<sup>®</sup> Calibration Assistant (im Folgenden "das Produkt") besteht aus dem HART® Modem (im Folgenden "das Modem") dem Tablet mit der Fluke HART App (im Folgenden "die App"). Mithilfe von Wireless-Technologie wird das Modem mit dem Tablet und der App verbunden. Das Modem ist über Drähte mit dem HART Feldgerät (im Folgenden "das Gerät") verbunden. Mit der App kann das Gerät konfiguriert und kalibriert werden.

Die vorgesehenen Anwender sind mit den grundlegenden Funktionen von Drahtlosegeräten und mobiler Technologie vertraut.

## <span id="page-2-0"></span>**Kontaktaufnahme mit Fluke**

Daten für die Kontaktaufnahme mit Fluke:

- Technischer Support USA: +1-800-44-FLUKE (+1-800-443-5853)
- Instandsetzung USA: +1-888-99-FLUKE (+1-888-993-5853)
- Kanada: +1-800-36-FLUKE (+1-800-363-5853)
- Europa: +31-402-675-200
- Japan: +81-3-6714-3114
- Russland: +8-495-664-75-12
- Singapur: +65-6799-5566
- China: +86-400-921-0835
- Brasilien: +55-11-3530-8901
- Weltweit: +1-425-446-5500
- Oder besuchen Sie die Website von Fluke unter: www.fluke.com.
- Registrieren Sie das Produkt au[f register.fluke.com.](http://register.fluke.com)
- Registrieren Sie Ihre App unter *[Verwendung des Produkts](#page-14-0)*.
- Um die aktuellen Ergänzungen des Handbuchs anzuzeigen, zu drucken oder herunterzuladen, rufen Sie folgende Webseite von Fluke auf: http://us.fluke.com/usen/support/manuals.

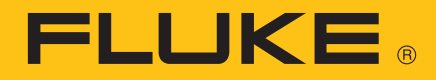

## **Sicherheitsinformationen**

**Warnung** gibt gefährliche Zustände und Handlungen an, die Körperverletzung oder Tod verursachen könnten. Ein **Vorsichtshinweis** identifiziert Bedingungen und Aktivitäten, die das Messgerät oder die zu prüfende Ausrüstung beschädigen oder permanenten Datenverlust verursachen können.

### A **Marnung**

**Zur Vermeidung von Stromschlag, Brand oder Verletzungen sind folgende Hinweise zu beachten:** 

- **Vor dem Gebrauch des Produkts sämtliche Sicherheitsinformationen aufmerksam lesen.**
- **Alle Anweisungen sorgfältig durchlesen.**
- **Das Produkt darf nicht verändert und nur gemäß Spezifikation verwendet werden, da andernfalls der vom Produkt gebotene Schutz nicht gewährleistet werden kann.**
- **Greifen Sie keine Spannungen über 30 V AC eff, 42 V AC ss oder 60 V DC ab.**
- **Das Gerät nicht in der Nähe von explosiven Gasen, Dämpfen oder in dunstigen oder feuchten Umgebungen verwenden.**
- **Das Produkt nicht verwenden, wenn es nicht richtig funktioniert.**
- **Das Produkt nicht verwenden, wenn es technisch verändert wurde oder beschädigt ist.**
- **Ein beschädigtes Produkt muss auf eine sichere Weise vor der Weiterverwendung ausgeschlossen werden.**
- **Zwischen beliebigen Anschlüssen bzw. zwischen Anschlüssen und Masse niemals eine höhere Spannung als die angegebene Nennspannung anlegen.**
- **Zum Laden des Akkus ausschließlich von Fluke zugelassene Netzadapter verwenden.**
- **Akku-Ladegerät trennen und das Produkt oder den Akku an einem kühlen, nicht entzündlichen Ort unterbringen, wenn der Akku beim Laden heiß wird (>50 °C).**
- **Akkuzellen und -blöcke nicht zerlegen oder quetschen.**
- **Akkus enthalten gefährliche Chemikalien, die Verbrennungen und Explosionen verursachen können. Bei Kontakt zu Chemikalien die Kontaktstellen mit Wasser abwaschen und ärztlichen Rat suchen.**
- **Das Produkt nur von einem autorisierten Techniker reparieren lassen.**

## **Symbole**

Tabelle [1](#page-4-0) enthält eine Liste der Symbole, die auf dem Produkt oder im vorliegenden Dokument verwendet werden.

<span id="page-4-0"></span>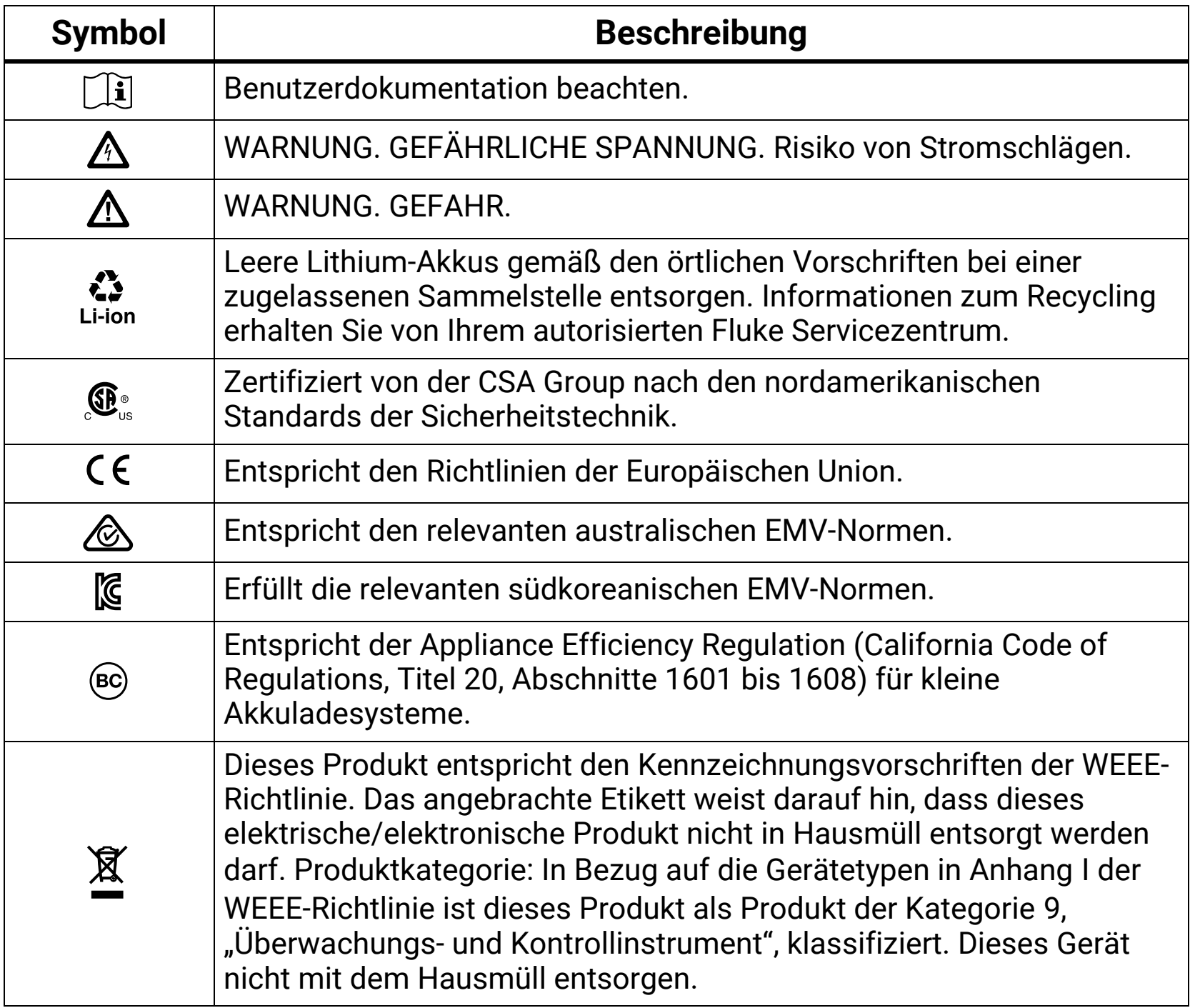

#### **Tabelle 1. Symbole**

## **Auspacken des Geräts**

Alle Artikel sorgfältig aus der Schachtel herausnehmen und prüfen, ob die in Tabelle [2](#page-5-0) aufgeführten Artikel vorhanden sind. Laden Sie das Modem und das Tablet nach dem Auspacken und Kontrollieren des Produktes vor der Verwendung vollständig auf. Siehe *[Akkus](#page-18-0)*.

## Bedienungshandbuch

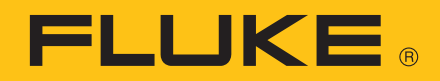

<span id="page-5-0"></span>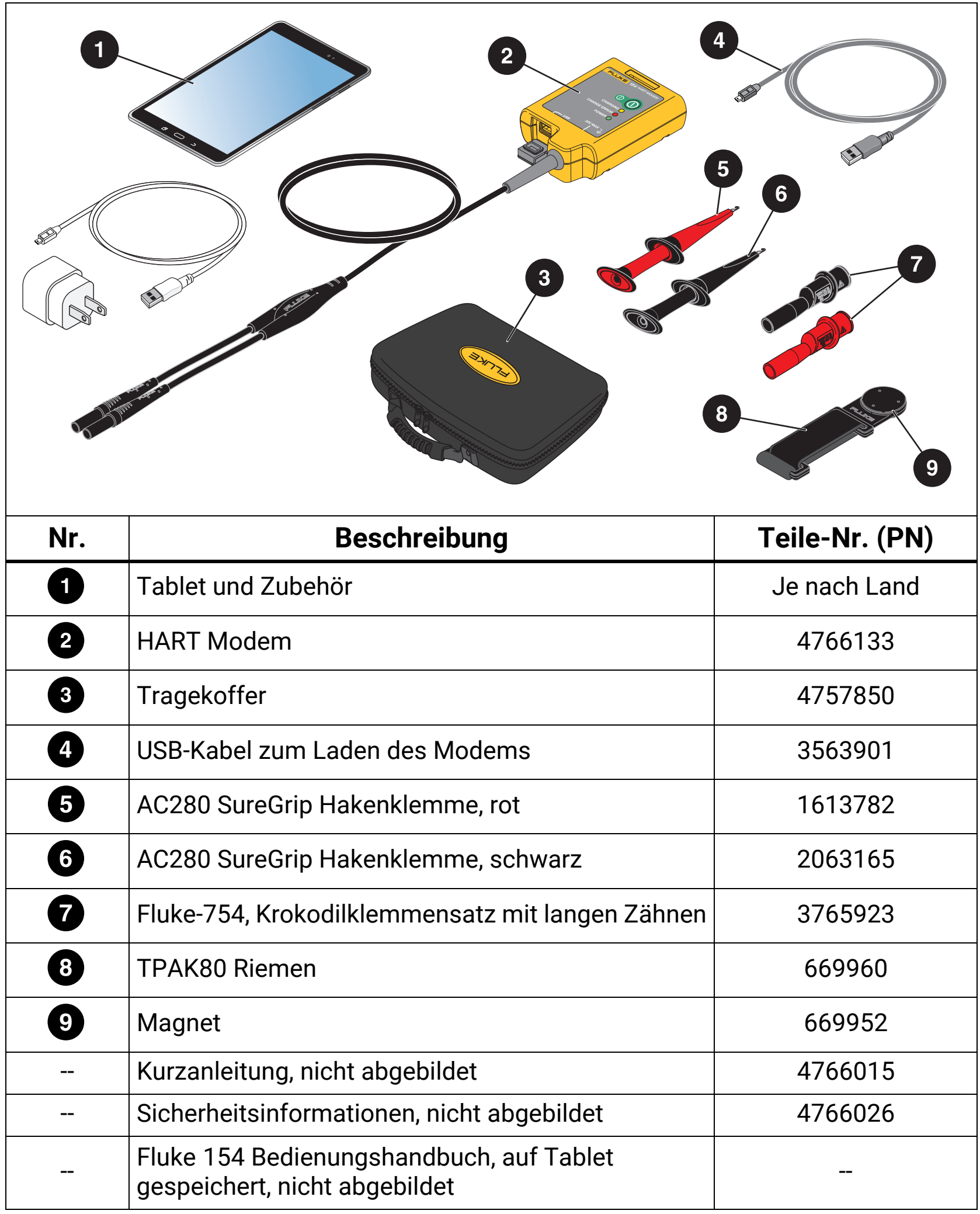

**Tabelle 2. Standardzubehör**

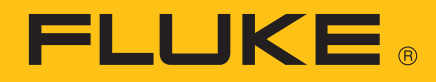

## **Einschalten des Geräts**

Zum Einschalten des Tablets drücken Sie den Netzschalter seitlich am Tablet.

Registrieren der App:

1. Verbinden Sie das Tablet mit dem Internet.

Diese Anweisungen beziehen sich auf ein Samsung Galaxy Tablet. Die Vorgehensweise kann sich je nach Tablet unterscheiden. Weitere Informationen finden Sie im Benutzerhandbuch des Tablet-Herstellers.

- a. Tippen Sie auf **HI Apps**.
- b. Tippen Sie auf **O Settings** (Einstellungen).

Sollte **Sollte Settings** (Einstellungen) nicht auf dem Hauptbildschirm zu sehen sein, wischen Sie seitlich durch die Apps, bis Sie es finden.

- c. Wählen Sie auf der linken Bildschirmseite **Wi-Fi** (WLAN) aus.
- d. Wählen Sie auf der rechten Seite das Internet aus, mit dem die Verbindung hergestellt werden soll.
- e. Tippen Sie auf (Home-Taste) unter dem Bildschirm des Tablets.
- f. Öffnen Sie den Browser, um zu prüfen, ob das Tablet mit dem Internet verbunden ist.
- g. Drücken Sie auf **...**
- 2. **ANSIDER** antippen.
- 3. Tippen Sie bei dem Endbenutzer-Lizenzvertrag auf **I Accept** (Akzeptieren).
- 4. Auf dem Registrierungsbildschirm:
	- a. Löschen Sie Beispiel-E-Mail-Adresse und -Firmennamen.
	- b. Geben Sie Ihre E-Mail-Adresse und Ihren Firmennamen ein.
	- c. Setzen Sie ein Häkchen, um bei verfügbaren Updates per E-Mail benachrichtigt zu werden.
	- d. Lesen Sie sich die rechtlichen Hinweise durch.
- 5. Tippen Sie auf **Update Registration** (Update-Registrierung).

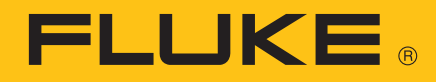

## **Übersicht über die App**

In diesem Abschnitt wird die Verwendung des App-Menüs erläutert.

## FlukeHART-Menü

Im App-Menü können Sie unter anderem das mit der App verbundene Gerät oder Modem einsehen, Gerätekonfigurationen speichern,

Anwendungseinstellungen ändern und die App-Registrierungsinformationen ansehen. Für die Verwendung des App-Menüs muss die Gerätekonnektivität sichtbar sein. Siehe *[Device Explorer \(Geräte-Explorer\)](#page-7-0)* Nummer 6.

Zum Öffnen des App-Menüs tippen Sie auf  $\equiv$ .

Zum Schließen von App-Untermenüs:

- $1. \equiv$  antippen.
- 2. Wählen Sie **Device Explorer** (Geräte-Explorer).

Die App-Untermenüs werden in den nachfolgenden Abschnitten erläutert.

### New Device (Neues Gerät)

- 1. Wählen Sie **New Device** (Neues Gerät), um eine Verbindung zu einem neuen Gerät herzustellen.
- 2. Wählen Sie **Done** (Fertig) im daraufhin erscheinenden Hinweisfenster.

Die App identifiziert und kommuniziert automatisch mit dem neuen Gerät und der Kommunikationsstatus wird in der Statusleiste angezeigt.

3. Schließen Sie das App-Untermenü.

### <span id="page-7-0"></span>Device Explorer (Geräte-Explorer)

Wählen Sie **Device Explorer** (Geräte-Explorer), um vom App-Menü ins Gerätemenü zu wechseln.

Abbildung [1](#page-8-0) und Tabelle [3](#page-9-0) zeigen ein Beispielmenü und seine Navigation.

*Hinweis*

*Das untenstehende Beispielmenü wird erst auf dem Bildschirm angezeigt, wenn sie eine Verbindung mit dem Gerät hergestellt haben. Siehe*  [Verwendung des Produkts](#page-14-0)*.*

## Bedienungshandbuch

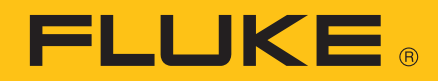

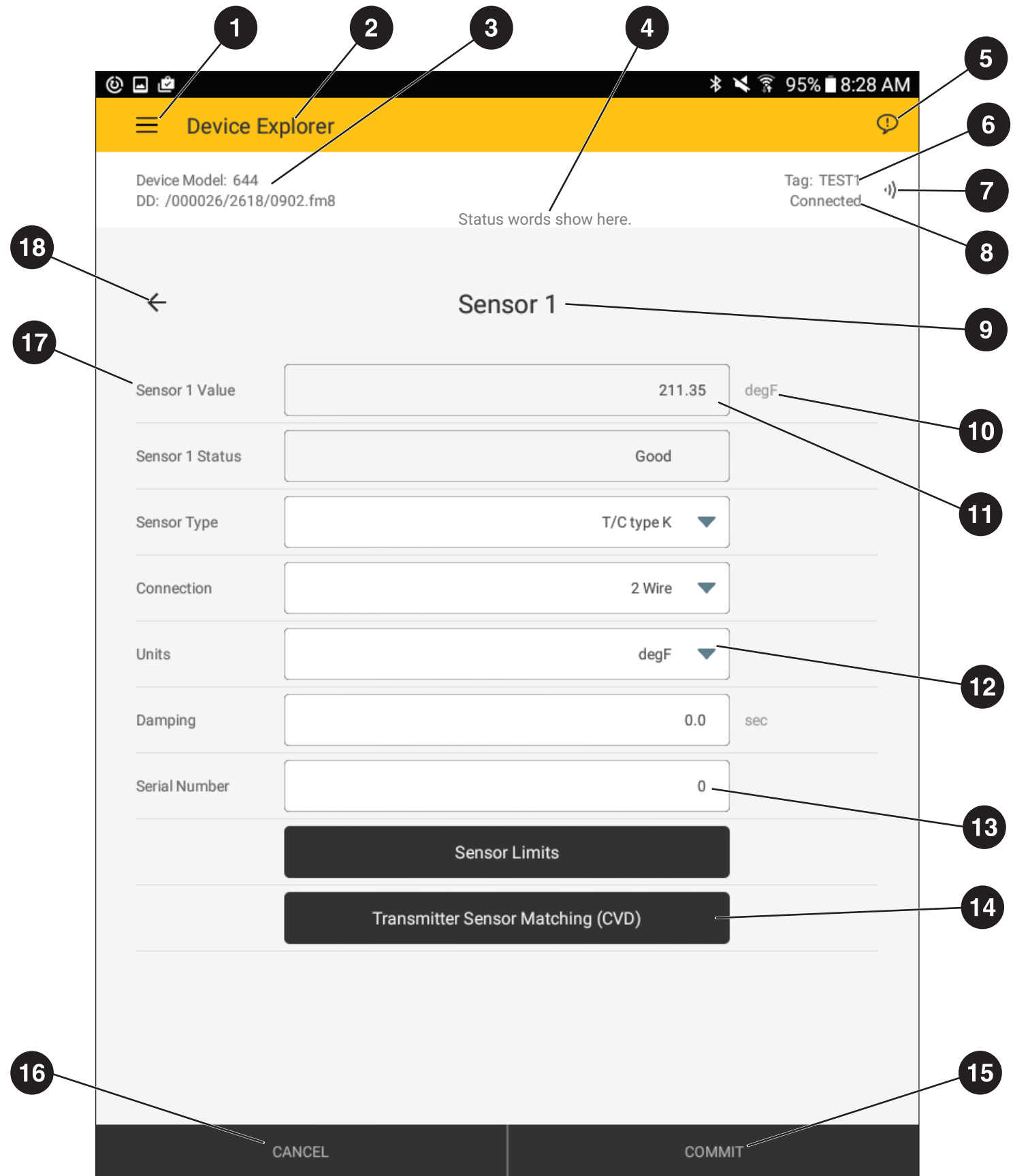

<span id="page-8-0"></span>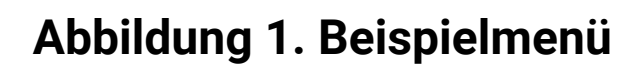

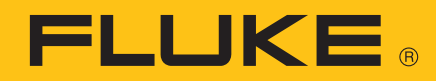

### **Tabelle 3. Navigation des Beispiel-Menüs**

<span id="page-9-0"></span>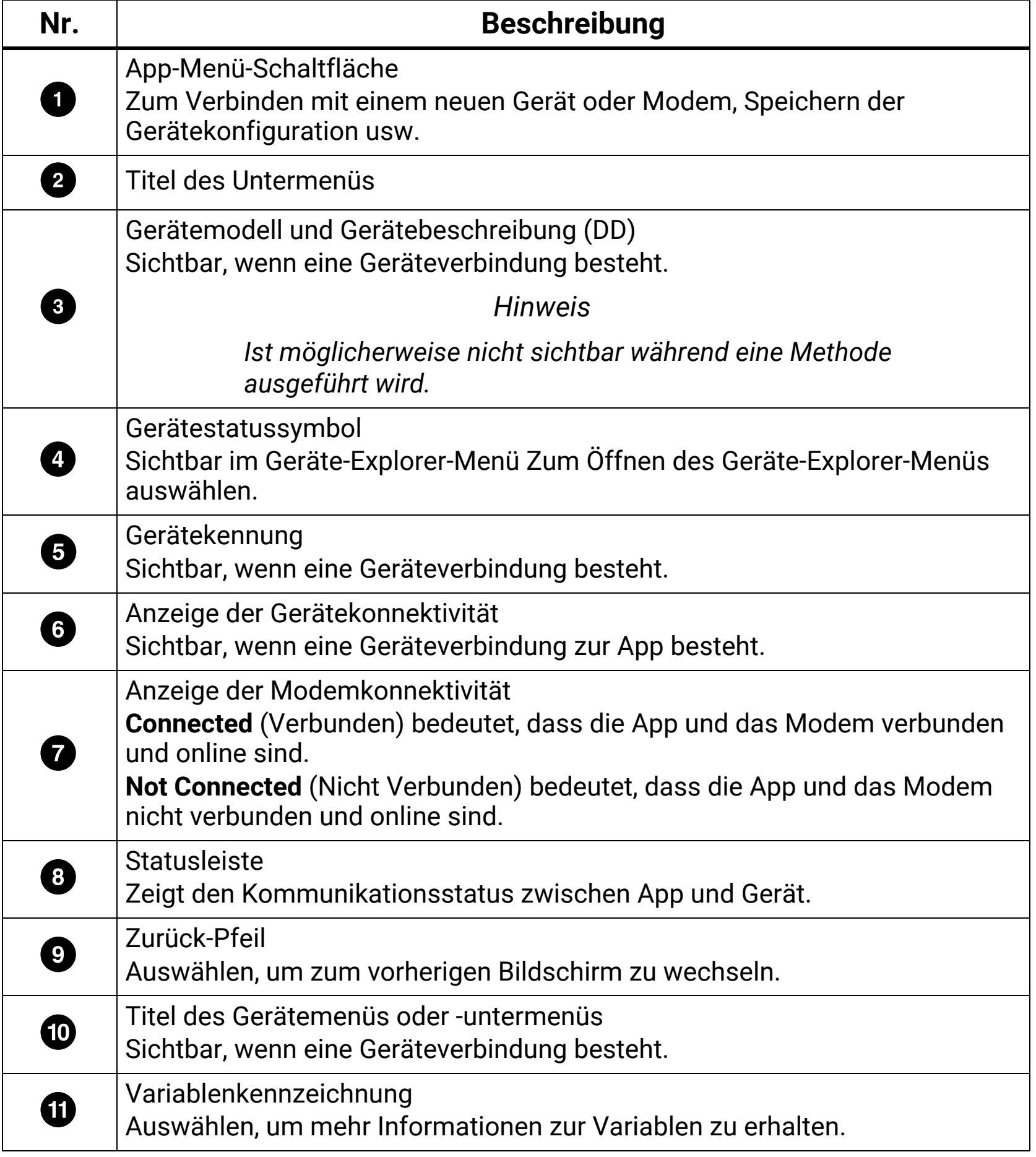

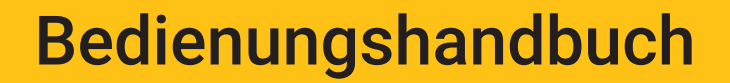

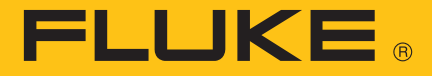

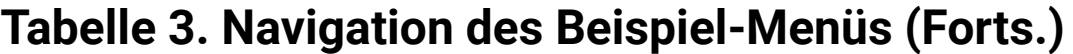

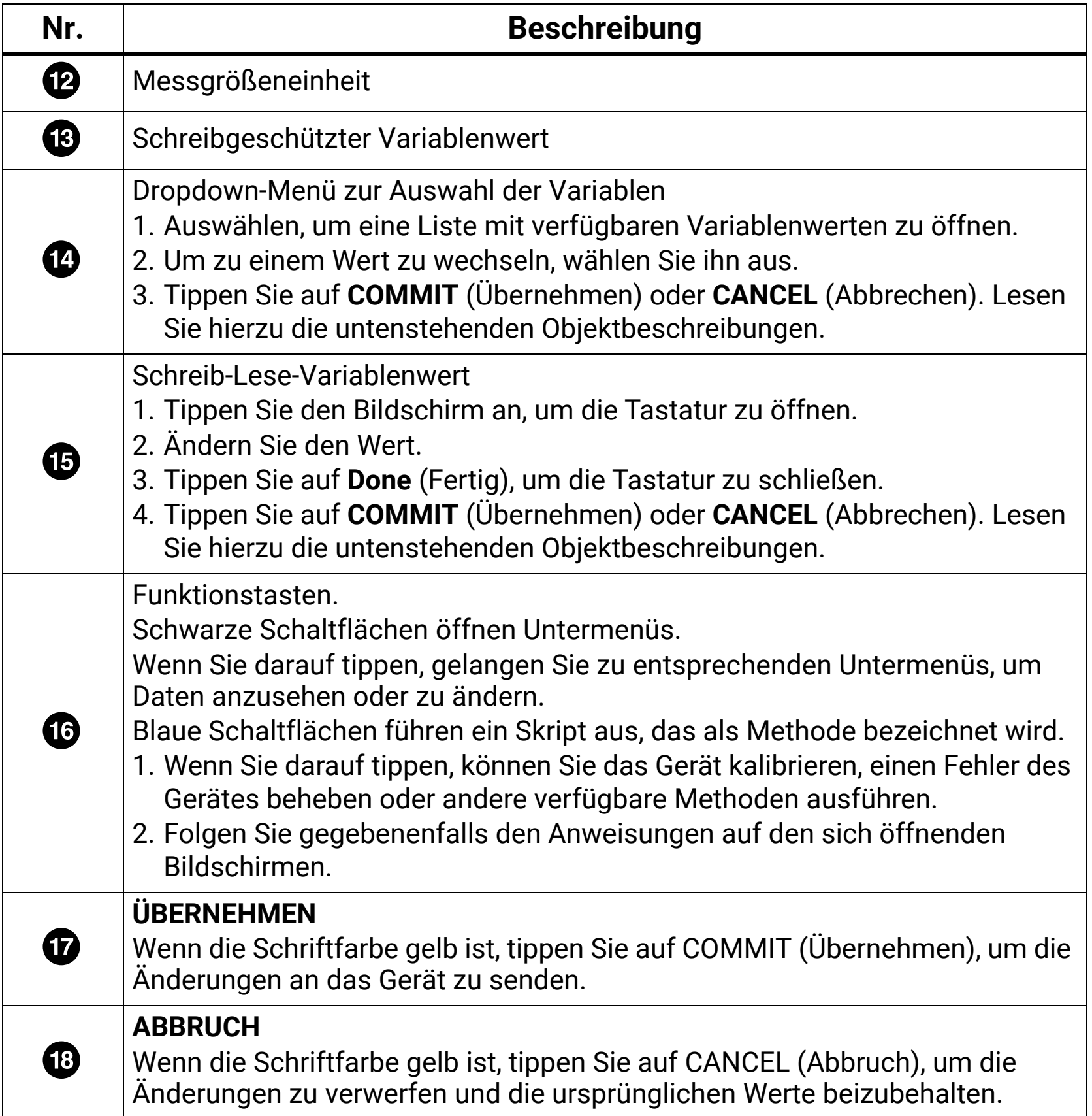

#### Settings (Einstellungen)

- 1. Wählen Sie **Settings** (Einstellungen), um die in der Tabelle [4](#page-11-0) aufgeführten App-Einstellungen anzusehen oder zu ändern.
- 2. Um Änderungen zu übernehmen, tippen Sie auf **Save Settings** (Einstellungen speichern).
- 3. Schließen Sie das App-Untermenü.

<span id="page-11-0"></span>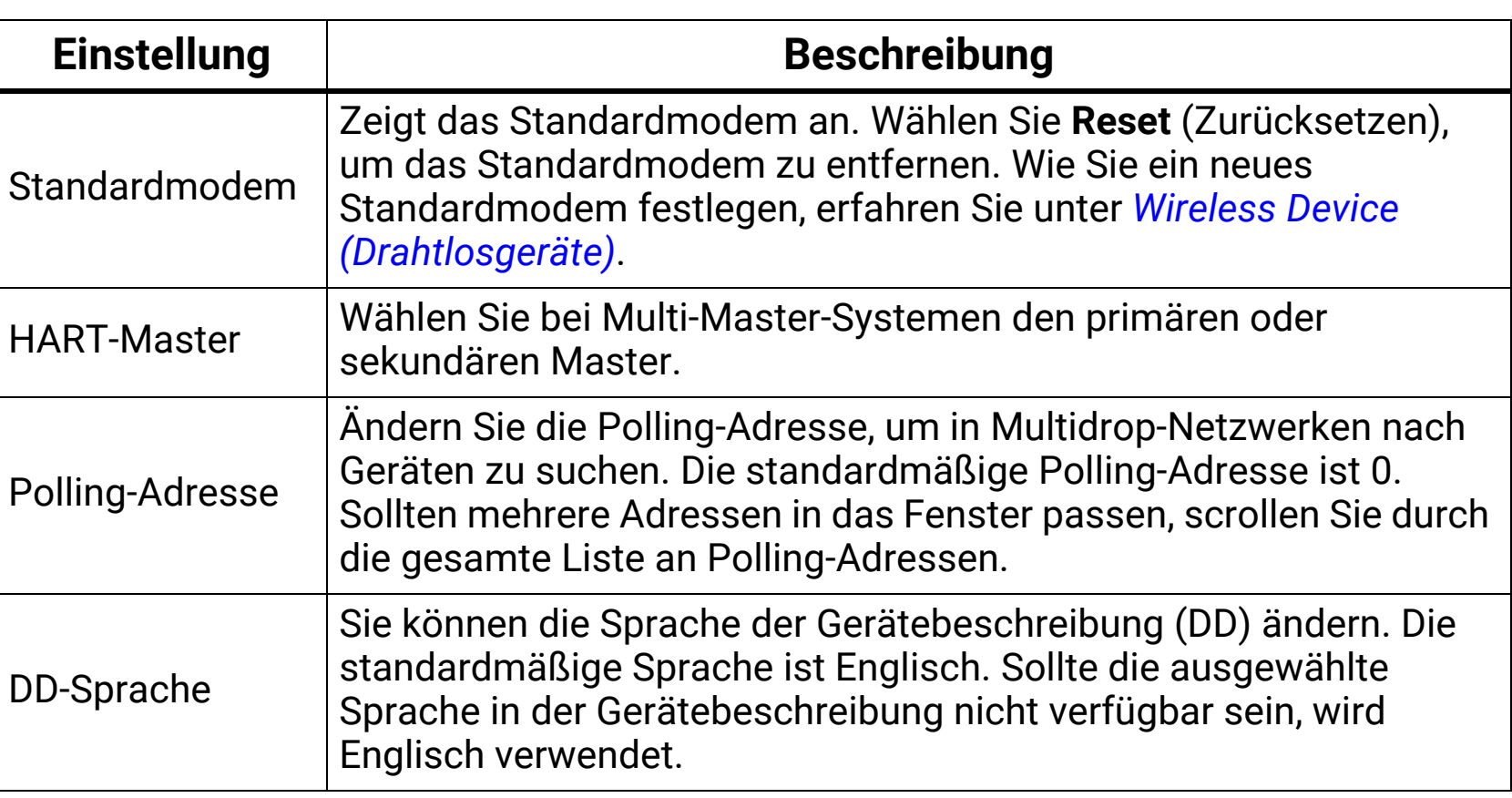

#### **Tabelle 4. App-Einstellungen**

### <span id="page-11-1"></span>Wireless Device (Drahtlosgeräte)

Sie können Drahtlosgeräte und das verbundene Modem sehen oder eine Verbindung mit einem neuen Modem herstellen.

Zum Verbinden mit einem anderen Modem:

- 1. Schalten Sie das neue Modem ein.
- 2. Tippen Sie auf **Wireless Devices** (Drahtlosgeräte), um eine Liste verfügbarer Drahtlosgeräte zu sehen.
- 3. Sollte das Modem nicht in der Liste verfügbarer Geräte sein, tippen Sie auf **SCAN** (Scannen).

Eine Liste verfügbarer Geräte erscheint.

4. Sollte das Modem in der Liste verfügbarer Geräte sein, wählen Sie das neue Modem aus.

#### *Hinweis*

*Sollte es mehr als ein Modem im selben Bereich geben, werden mehrere HART Modems angezeigt. Es ist möglicherweise notwendig, das Modem durch Ausprobieren zu bestimmen.*

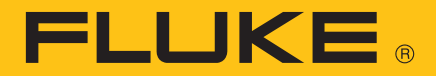

- 5. Sollten Sie nach einem Pairing-Code gefragt werden, geben Sie **1234** ein.
- 6. Schließen Sie das App-Untermenü.

#### <span id="page-12-0"></span>Document Device (Gerätekonfiguration speichern)

Sie können die Gerätekonfiguration als CSV-Datei oder als formatierte PDF-Datei speichern.

- 1. Tippen Sie auf **Document Device** (Gerätekonfiguration speichern), um die Gerätekonfiguration in einer Datei abzuspeichern.
- 2. Ändern Sie bei Bedarf die folgenden Felder: Datenspeicherort, Techniker, Hinweise, Kopfzeile, Fußzeile

#### *Hinweis*

*Der Datenspeicherort wird benötigt, um die Datei am Tablet anzuzeigen und an einen PC zu übermitteln. Siehe [Speichern von Dateien auf einem PC.](#page-16-0)*

- 3. Tippen Sie auf **Save Configuration** (Konfiguration speichern).
- 4. Sollte eine Datei dieser Art bereits bestehen, tippen Sie auf **Yes** (Ja), um die Datei zu überschreiben, oder auf **No** (Nein), um einen neuen Dateinamen einzugeben.
- 5. Tippen Sie auf **OK**.

Die App speichert die Konfigurationsdatei, damit diese auf ein anderes Gerät heruntergeladen bzw. zu einem späteren Zeitpunkt auf demselben Gerät wiederverwendet werden kann.

### Download Configuration (Konfiguration herunterladen)

Sie können ein Gerät einrichten, das dieselben Konfigurationen wie ein anderes Gerät hat.

So laden Sie eine gespeicherte Konfiguration auf ein Gerät herunter:

- 1. Tippen Sie auf **Download Configuration** (Konfiguration herunterladen).
- 2. Wählen Sie eine Konfiguration aus, die heruntergeladen werden soll.
- 3. Tippen Sie auf **Download** (Herunterladen).
- 4. Tippen Sie auf **Yes** (Ja), um die Konfiguration herunterzuladen.

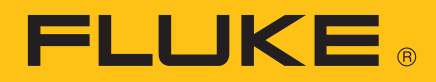

- 5. Tippen Sie auf **Ok**, um das Gerät vom Steuerungssystem zu trennen.
- 6. Tippen Sie auf **Ok**, um den Download abzuschließen.

### DD Library (DD-Bibliothek)

Hier können Sie den Speicherort der DD-Bibliothek sehen, die Gerätebeschreibungen in der Bibliothek sehen sowie eine neue Datei in der DD-Bibliothek hinzufügen.

So sehen Sie den Speicherort der DD-Bibliothek bzw. die Gerätebeschreibungen:

- 1. Tippen Sie auf **DD Library** (DD-Bibliothek), um den Speicherort der DD-Bibliothek angezeigt zu bekommen.
- 2. Tippen Sie auf **Library Contents** (Bibliotheksinhalte), um die in der Bibliothek installierten Gerätebeschreibungen zu sehen.
- 3. Tippen Sie auf eine Gerätebeschreibung, um die Datei angezeigt zu bekommen.

So fügen Sie in der DD-Bibliothek eine neue Datei hinzu:

- 1. Laden Sie eine DD-Datei auf das Tablet herunter und notieren Sie sich den Speicherort der heruntergeladenen Datei. DD-Dateien sind in der Regel über die HART Foundation abrufbar.
- 2. Tippen Sie auf **DD Library** (DD-Bibliothek).
- 3. Tippen Sie dann auf **Add New DD Library File** (Neue DD-Bibliotheksdatei hinzufügen), um einen Order des Dateimanagers zu öffnen.
- 4. Gehen Sie zu dem Speicherort der heruntergeladenen Datei.
- 5. Tippen Sie auf die Datei.
- 6. Tippen Sie auf **Add Selected File** (Ausgewählte Datei hinzufügen).

Die App fügt dann die DD-Datei in der DD-Bibliothek hinzu.

### Registration (Registrierung)

Zum Ansehen oder Aktualisieren der App-Registrierungsinformation auswählen.

### About (Info)

Zum Ansehen von Informationen über die App oder die DD-Bibliothek auswählen.

### Exit (Beenden)

Zum Beenden der App auswählen.

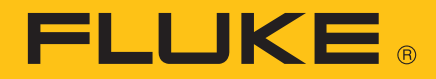

## <span id="page-14-0"></span>**Verwendung des Produkts**

Das Modem und die App sind miteinander gekoppelt. Um ein anderes Modem zu verwenden, koppeln Sie das neue Modem mit der App. Siehe *[Wireless](#page-11-1)  [Device \(Drahtlosgeräte\)](#page-11-1)*.

Der Gerätehersteller entwickelt eine Gerätebeschreibung (DD) für sein Produkt und speichert diese in einer DD-Bibliothek. Die aktuelle DD-Bibliothek ist auf dem Tablet installiert. Je nach Gerätebeschreibung unterscheiden sich Menüs, Daten, Status und Konfigurationen.

Sollten Updates für die App oder die DD-Bibliothek verfügbar sein, sendet Fluke einen Link an die bei der Registrierung des Produktes verwendete E-Mail-Adresse. Damit Sie die Update-E-Mails mit Sicherheit erhalten, überprüfen Sie, ob die E-Mail-Adresse im Untermenü App-Registrierung korrekt ist.

## A **Marnung**

#### **Tablet und Modem besitzen keine Eigensicherheitsbewertung und sollten nur in einer sicheren Umgebung miteinander verbunden werden.**

#### *Hinweis*

*Um die ursprüngliche Kommunikationszuverlässigkeit zu verbessern, verbinden Sie Modem, Gerät und Schleifenstromversorgung, bevor Sie das Modem einschalten.* 

- 1. Schalten Sie Tablet und Modem aus.
- 2. Befestigen Sie die Klemmen an den Drähten des Modems.
- 3. Verbinden Sie die Klemmen mit dem Gerät über die 4 bis 20 mA Schnittstelle des Gerätes.

Obwohl das Kommunikationssignal überall entlang des 4 bis 20 mA Drahtes verfügbar ist, ist es meist leichter, das Modem über die Geräteanschlüsse zu verbinden. Abbildung [2](#page-15-0) zeigt das Systemschaltbild mit einem Fluke 754 mit einem internen Widerstand von 250 Ω als Schleifenstromversorgung.

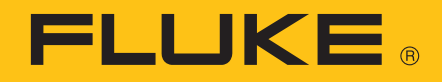

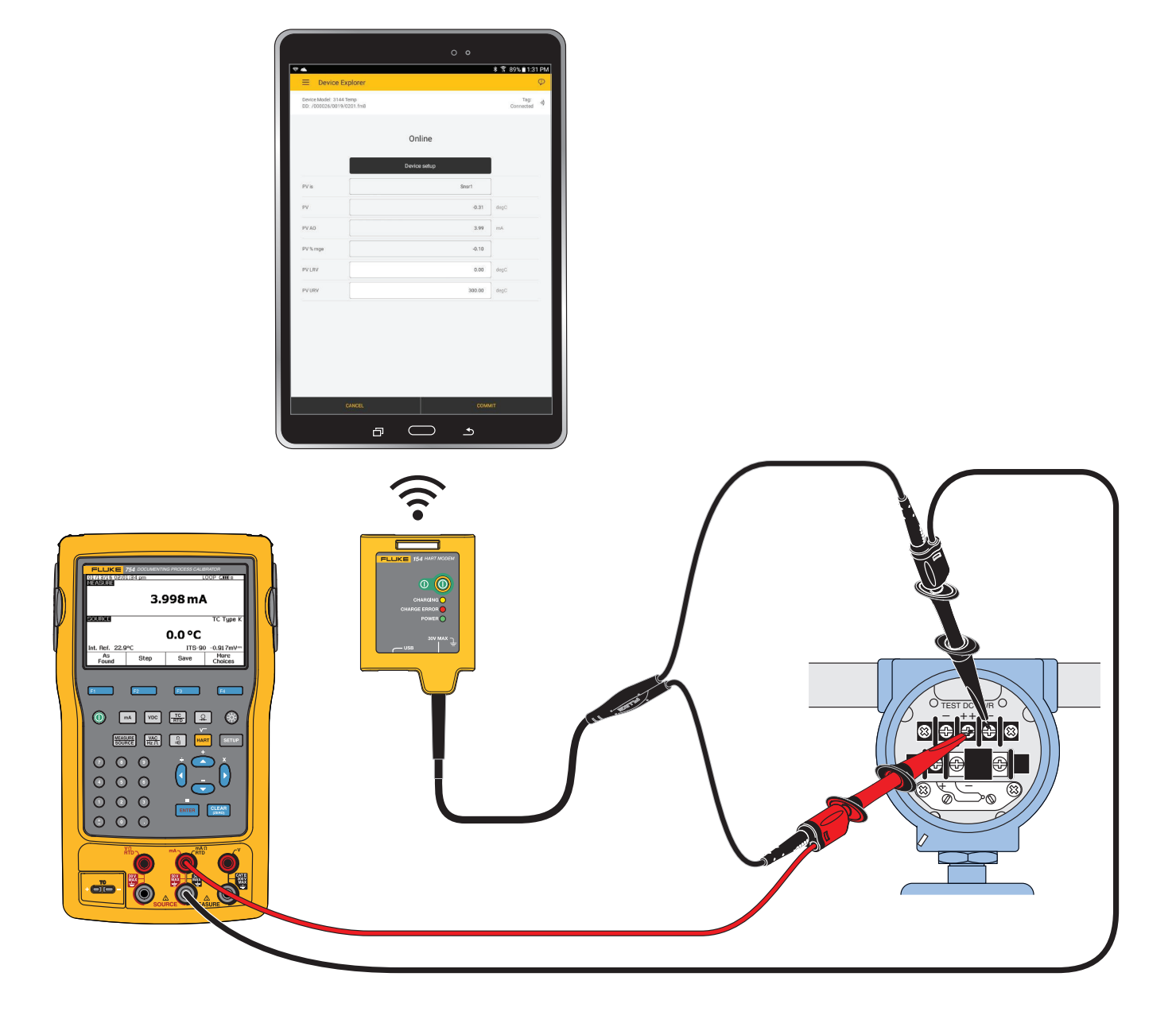

#### <span id="page-15-0"></span>**Abbildung 2. Systemschaltbild mit Fluke 754 als Schleifenstromversorgung**

Sollte kein geeigneter Lastwiderstand verfügbar sein, schalten Sie einen Widerstand von 250 Ω in Reihe mit der Stromversorgung des Gerätes. Verbinden Sie das Modem über den Schleifenwiderstand (A-B) oder über die Geräteanschlüsse (C-D). Siehe Abbildung [3](#page-15-1).

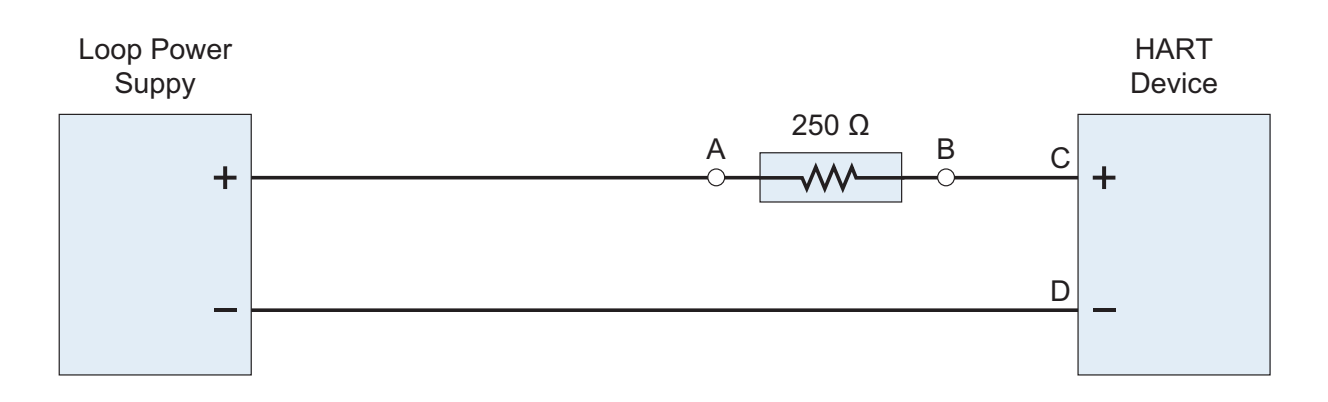

<span id="page-15-1"></span>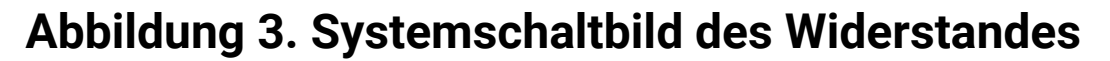

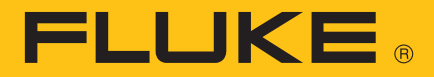

- 4. Drücken Sie den Netzschalter seitlich am Tablet, um es einzuschalten.
- 5. Drücken Sie (O), um das Modem einzuschalten.

Die LED **POWER** (Eingeschaltet) leuchtet, wenn das Modem eingeschaltet ist.

6. Wählen Sie **Ruff** auf dem Tablet.

Die App identifiziert und kommuniziert automatisch mit dem Gerät und das Hauptmenü der Gerätebeschreibung (DD) wird vom Geräte-Explorer auf dem Tablet angezeigt. Sollte die App das Geräte-Explorer-Fenster nicht öffnen, siehe *[Fehlerbehebung beim Produkt](#page-17-0)*.

## <span id="page-16-0"></span>**Speichern von Dateien auf einem PC**

Dateien der Gerätekonfiguration können vom Tablet auf einen PC mit einem Windows-Betriebssystem übertragen werden. Siehe *[Technische Daten](#page-19-0)* für kompatible Windows-Versionen.

Zum Speichern von Dateien auf einem PC:

- 1. Verbinden Sie das Tablet über das im Lieferumfang enthaltene USB-Kabel mit dem Computer.
- 2. Verwenden Sie den Windows-Explorer auf dem Computer, um die Konfigurationsdatei auf dem Tablet zu finden. Siehe *[Document Device](#page-12-0)  [\(Gerätekonfiguration speichern\)](#page-12-0)*.
- 3. Kopieren Sie die Datei und fügen Sie sie im gewünschten Verzeichnis auf dem Computer ein.

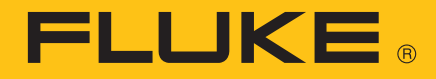

## <span id="page-17-0"></span>**Fehlerbehebung beim Produkt**

Sollte die App nicht mit dem Gerät verbinden oder die Verbindung unzuverlässig sein, testen Sie die in Tabelle [5](#page-17-1) beschriebene Vorgehensweise.

<span id="page-17-1"></span>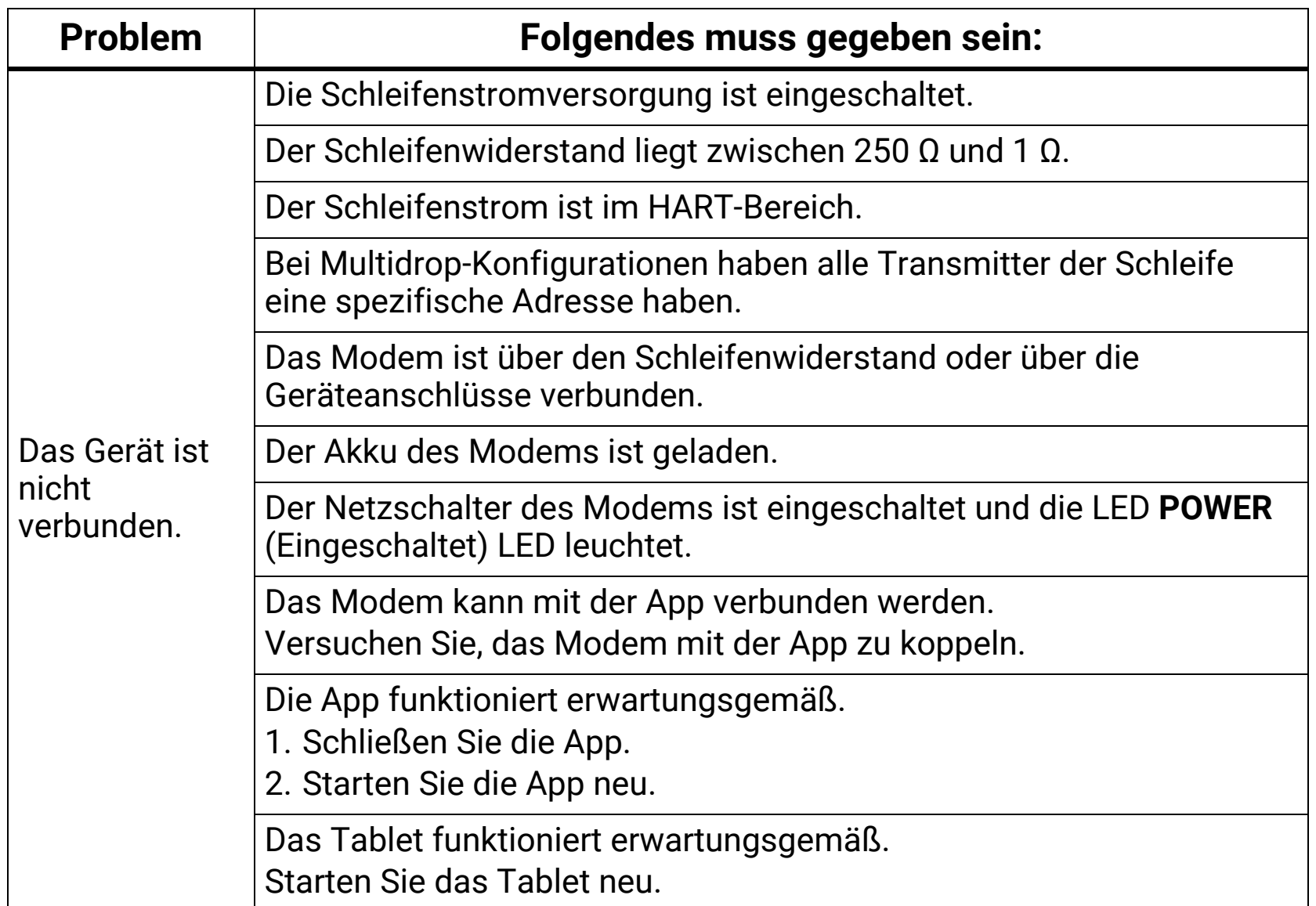

#### **Tabelle 5. Fehlerbehebung beim Produkt**

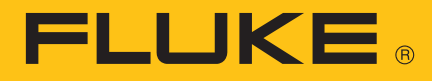

| <b>Problem</b>                          | Folgendes muss gegeben sein:                                                                                                    |
|-----------------------------------------|----------------------------------------------------------------------------------------------------|
| Die Verbindung<br>ist<br>unzuverlässig. | Das Tablet befindet sich in einem Umkreis von 76,2 m (250 ft) zum<br>Gerät.                                                                |
|                                         | Die Ausrichtung vom Gerät zum Modem ist für eine gute, starke<br>Funkverbindung ausgelegt.                                                 |
|                                         | Der Akku des Modems ist geladen.                                                                                                    |
|                                         | Das Modem wurde vor dem Einschalten mit dem Gerät verbunden.                                                                               |
|                                         | Das Gerät ist nicht im Burstmodus.<br>Das Modem kann im Burstmodus ein Verbindung herstellen, es kann<br>jedoch einige Versuche benötigen. |
|                                         | Das Modem kann mit der App verbunden werden.<br>Versuchen Sie, das Modem mit der App zu koppeln.                                           |
|                                         | Die App funktioniert erwartungsgemäß.<br>1. Schließen Sie die App.<br>2. Starten Sie die App neu.                                          |
|                                         | Das Tablet funktioniert erwartungsgemäß.<br>Starten Sie das Tablet neu.                                                                    |

**Tabelle 5. Fehlerbehebung beim Produkt (Forts.)**

## **Wartung und Pflege**

### Reinigung des Produkts

Reinigen Sie das Gerät von Zeit zu Zeit mit einem feuchten Tuch und mildem Reinigungsmittel. Es darf keine Feuchtigkeit in das Produkt gelangen.

### <span id="page-18-0"></span>Akkus

#### Laden des Modem-Akkus

Verbinden Sie das USB-Kabel mit dem USB-Anschluss am Modem und dem USB-Anschluss am PC oder dem USB-Adapter. Die gelbe **CHARGING LED** (LED "LADEN") leuchtet. Die gelbe **CHARGING LED** (LED "LADEN") blinkt wenn der Akku fast geladen ist.

**FLUKE** 

Die rote CHARGE ERROR LED (LED "FEHLER BEIM LADEN") leuchtet, wenn ein Fehler auftritt.

- 1. Entfernen Sie das USB-Kabel vom Modem.
- 2. Schalten Sie das Modem aus.
- 3. Bewahren Sie das Modem für 30 Minuten an einem kühlen Ort auf.
- 4. Stecken Sie das USB-Kabel erneut ein und laden Sie den Akku.

Wenn der Fehler weiterhin besteht, wenden Sie sich an Fluke. Siehe *[Kontaktaufnahme mit Fluke](#page-2-0)*.

Schalten Sie das Modem bei Nichtgebrauch aus, damit die Akkulaufzeit erhöht wird.

#### Laden des Tablet-Akkus

Beachten Sie die Anweisungen des Herstellers.

Das Anleitungsblatt "Radio Frequency Data Class B" finden Sie auf http://us.fluke.com/usen/support/manuals. Suchen Sie dort nach 4409209.

## <span id="page-19-0"></span>**Technische Daten**

### Modem

#### **Akku**

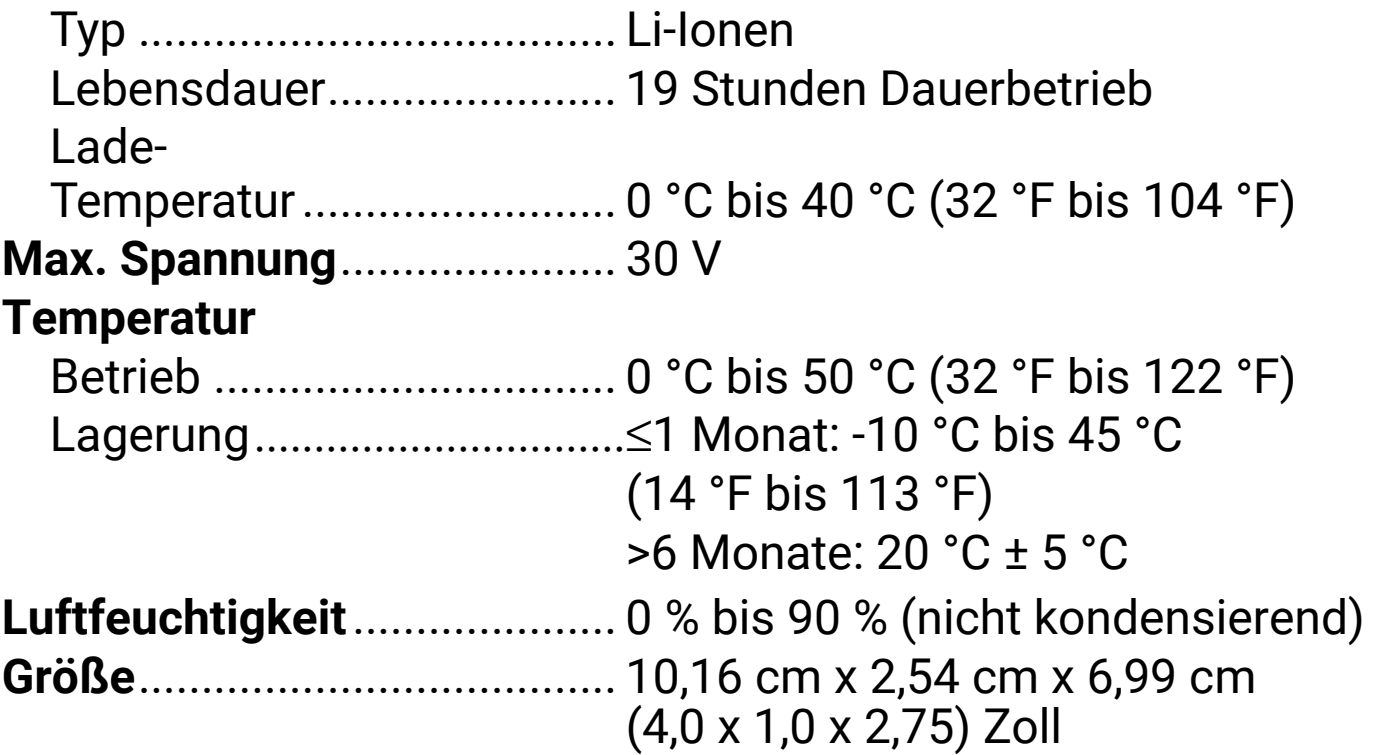

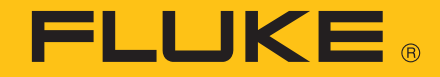

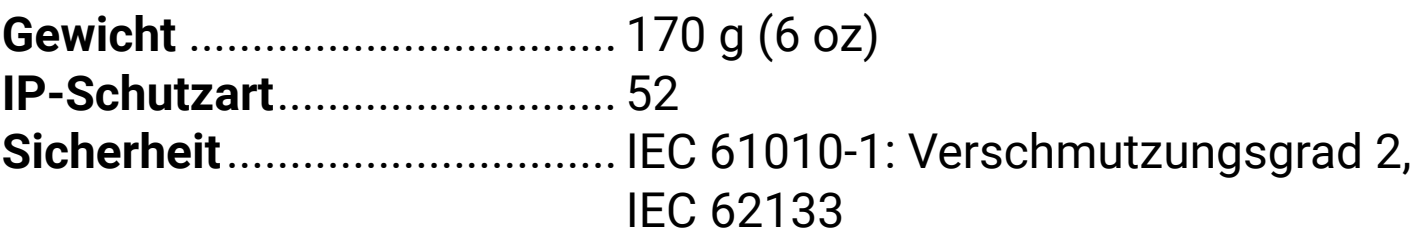

#### **Drahtlosschnittstelle**

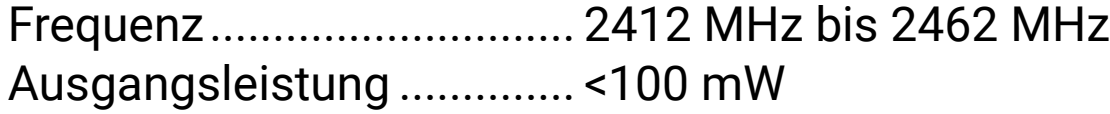

#### **Software-Anforderungen**

FlukeHART.......................... Android 5.0 Dateispeicherung auf PC... Windows 7 oder höher

#### **Elektromagnetische Verträglichkeit (EMV)**

International ....................... IEC 61326-1: Tragbar, IEC 61326-2-2 CISPR 11: Gruppe 1, Klasse A

*Gruppe 1: Ausstattung verfügt absichtlich über leitend gekoppelte Hochfrequenzenergie. Dies ist für die interne Funktion des Geräts erforderlich.*

*Klasse A: Geräte sind für die Verwendung in allen Einrichtungen außer im häuslichen Bereich zugelassen, sowie für Einrichtungen, die direkt an das öffentliche Niederspannungsnetz angeschlossen sind, das private Haushalte versorgt. Es kann aufgrund von Leitungs- und Strahlenstörungen möglicherweise Schwierigkeiten geben, die elektromagnetische Kompatibilität in anderen Umgebungen sicherzustellen.*

*Vorsicht: Dieses Gerät ist nicht für den Betrieb im häuslichen Bereich ausgelegt und bietet möglicherweise keinen angemessenen Schutz vor Funkempfang in solchen Umgebungen.*

Korea (KCC)........................ Geräte der Klasse A (Industrielle Rundfunk- und Kommunikationsgeräte)

*Klasse A: Die Ausrüstung erfüllt die Anforderungen an mit elektromagnetischen Wellen arbeitende Geräte für industrielle Umgebungen. Dies ist vom Verkäufer oder Anwender zu beachten. Dieses Gerät ist für den Betrieb in gewerblichen Umgebungen ausgelegt und darf nicht in Wohnumgebungen verwendet werden.*

### Tablet

Siehe Herstellerspezifikationen.